## **NETFOCUS Unit Supply Binder - Tab 3-5**

**SUBJECT:** GCPC Program Audit Tool for the Agency Program Coordinator

**PURPOSE:** To inform NROTC Unit Agency Program Coordinators (APC) of the process for GCPC review within the Program Audit Tool (PAT).

**OVERVIEW:** NROTC Unit Agency Program Coordinators (APC) must, as part of their duties, complete PAT requirements.

Card Holders (CHs) must complete certification within 5 work days from when the statement becomes available, on or about the 19th of each month. Approving Officials (AOs) have an additional 5 work days to complete the certification. AOs have 15 days from the statement end date to complete the Program Audit Tool (PAT). APCs have an additional 15 days to complete the PAT and monthly review. Any unit APC review not completed within 30 days of the statement end date will incur a unit CH account suspension. As a reminder for APCs, the Submit Button in CitiDirect will not appear until 2 days after the statement date. BEST PRACTICE: In order to properly and timely certify, it is recommended that: 1) the CH's statement is ready for certification on the day of statement availability, and 2) the CH and AO meet on the day of statement availability (that same day) for a visual and physical purchasing-document-to-Citi-certification-statement comparison.

## **ACTION REQUIRED:**

1. Log into CitiDirect at https://home.cards.citidirect.com/CommercialCard/Cards.html?classic=2

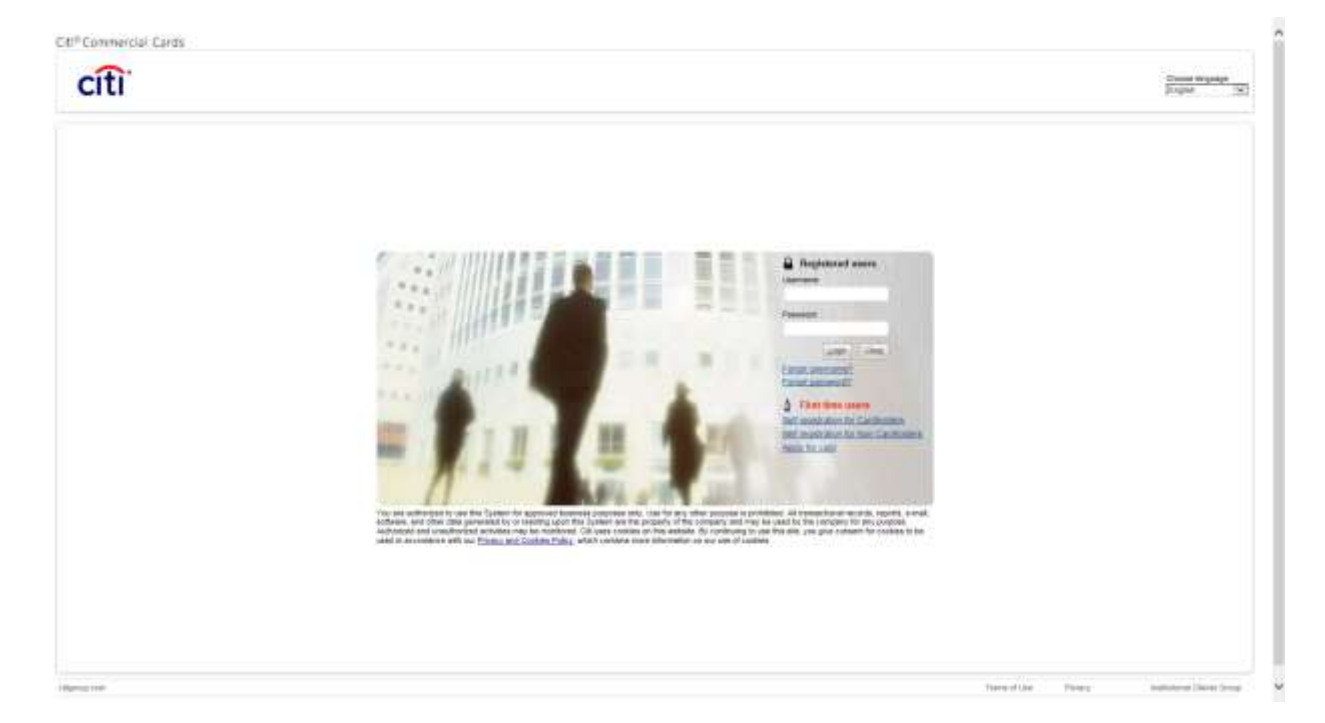

2. Click "Web Tools" then "CitiDirect Card Management System" then your DON SP2 Line of Accounting.

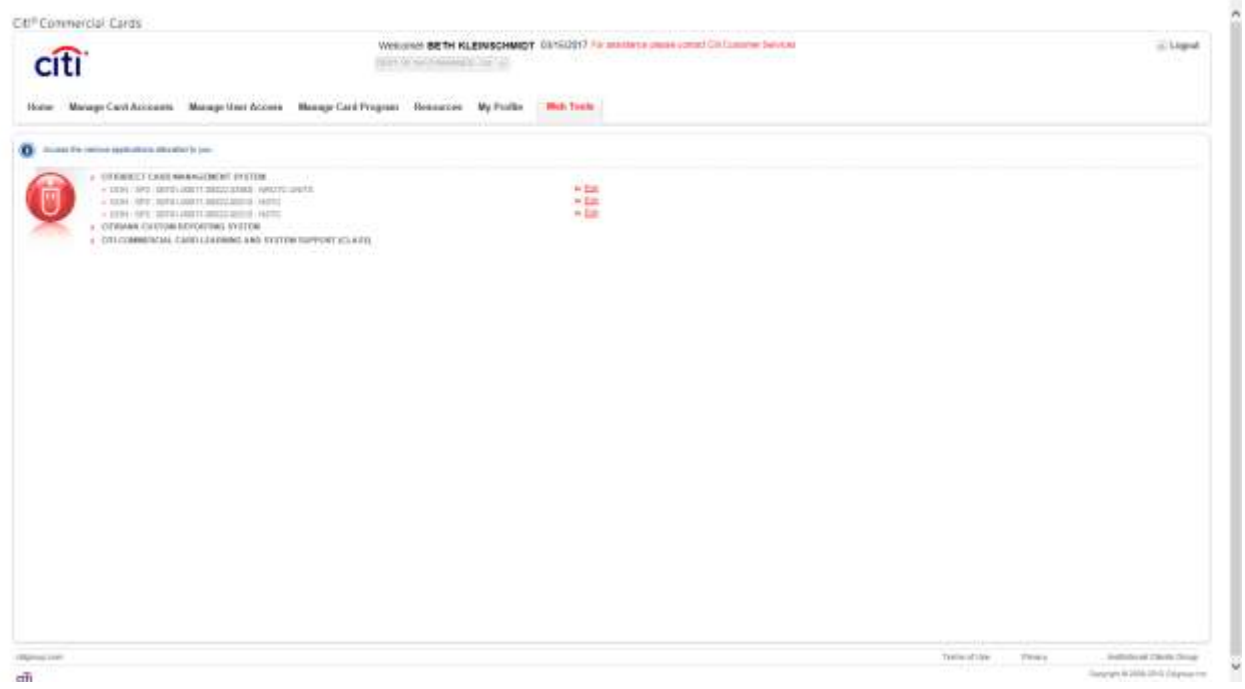

3. Click "Reporting" then "Program Audit Tool" then click "OK"

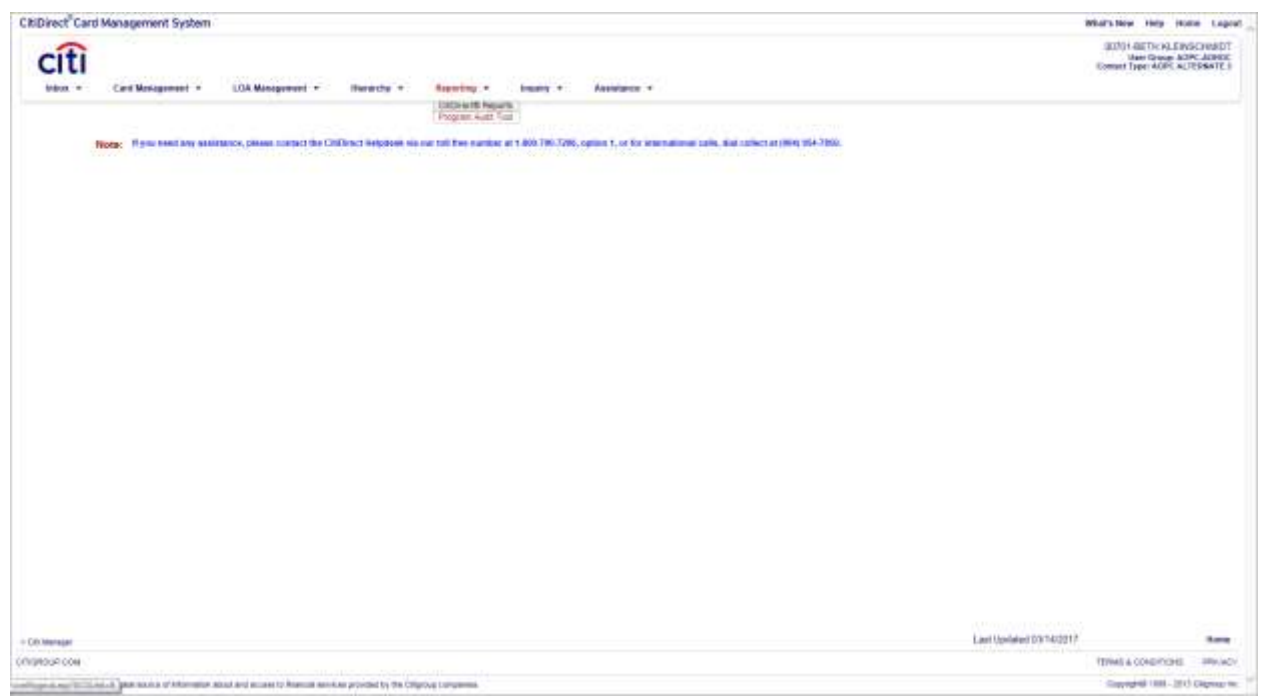

4. You will see the Level 5 Monthly Review Dashboard. This screen displays transactions that were picked for review by the system or your AO. Transactions can be in a NR (Non-Reviewed) if your AO has not completed his review; IP (In Process) if the AO initiated his review but backed out before completing; PA (Pending Approval), pending your review; or C (Complete) if you completed your transactions review.

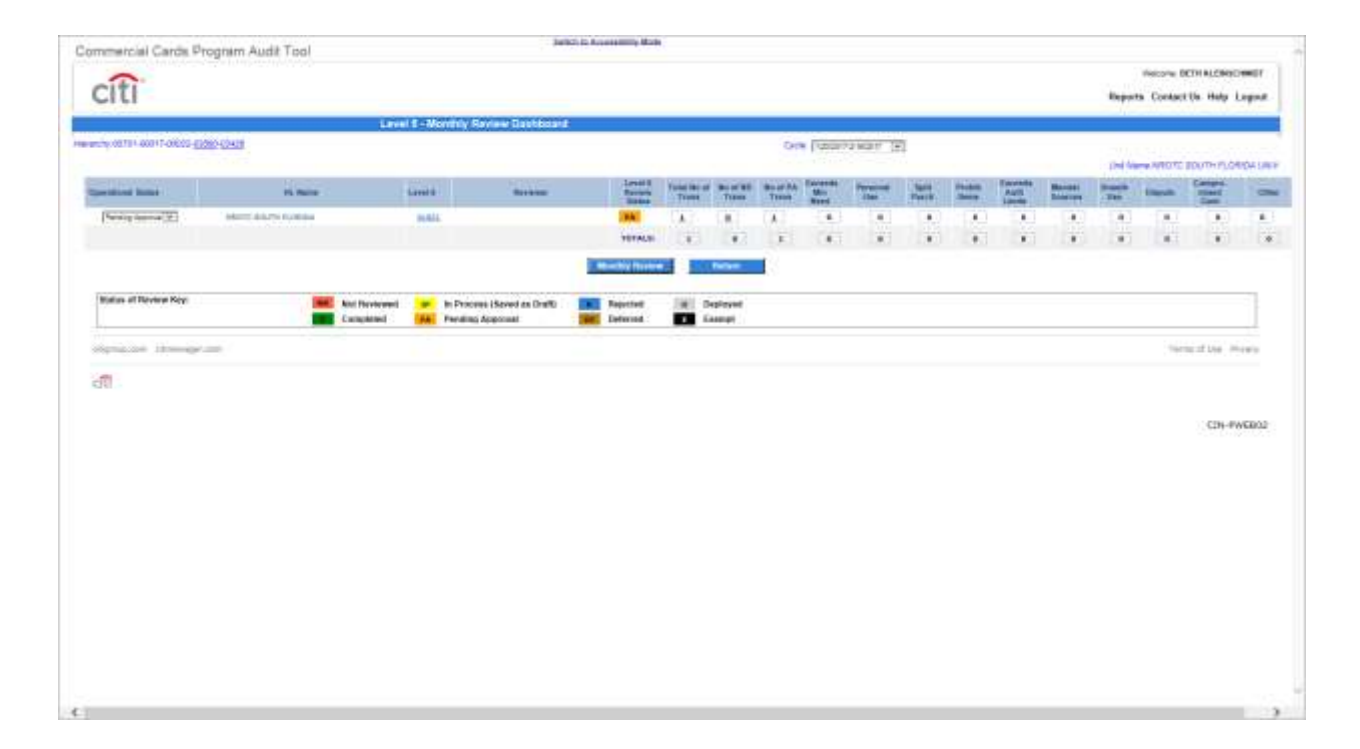

Check to ensure you are on the correct cycle, then click on the number 1 next to PA.

5. You are now on the transaction summary screen. Click on the "PA" to review the AOs responses to the questions regarding these transactions.

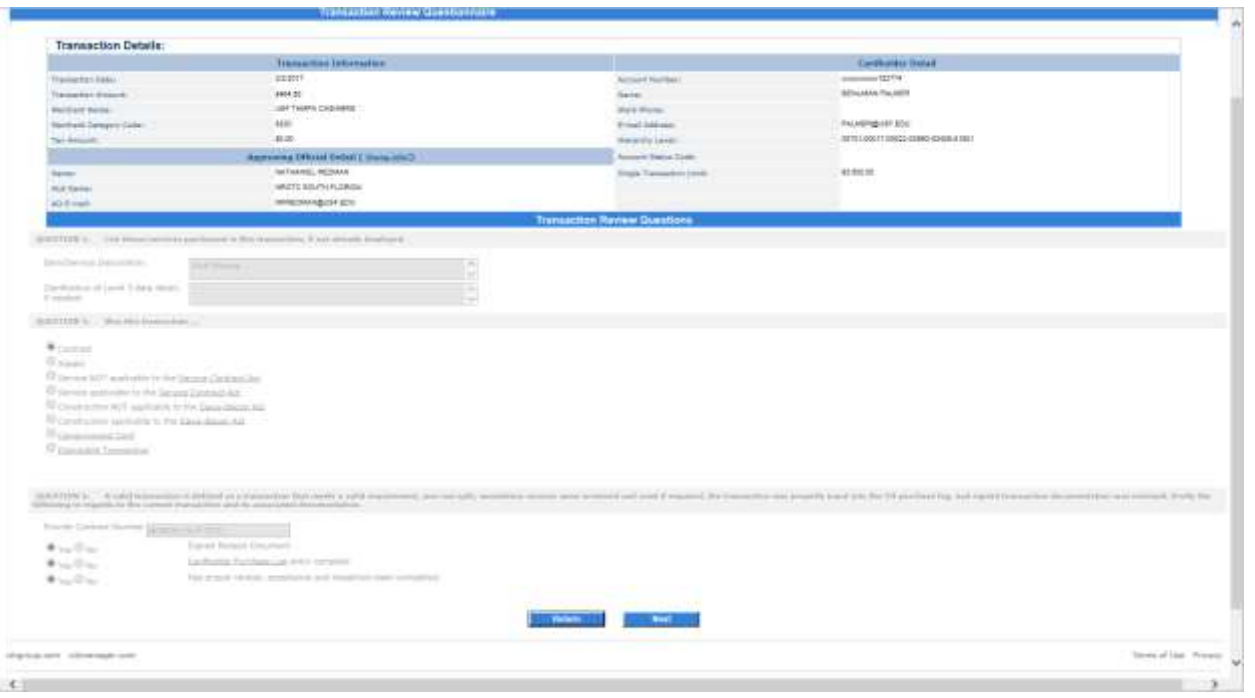

6. Review the responses, then click "NEXT." If you agree with the comments made by the AO, click "Review Complete" and you will be returned to the Transaction Summary Screen, the transaction will have changed from "PA" to "C", to note the transactional review was complete. If the review was not valid, the APC would click one of the other options, then click "NEXT," another screen would appear which would require the APC to note "Actions Taken/Planned" before clicking "REVIEW COMPLETE." The APC can also reject the review if they would like the AO to add additional information or change the review, by going back to Step 5 above and clicking the "REJECT" button.

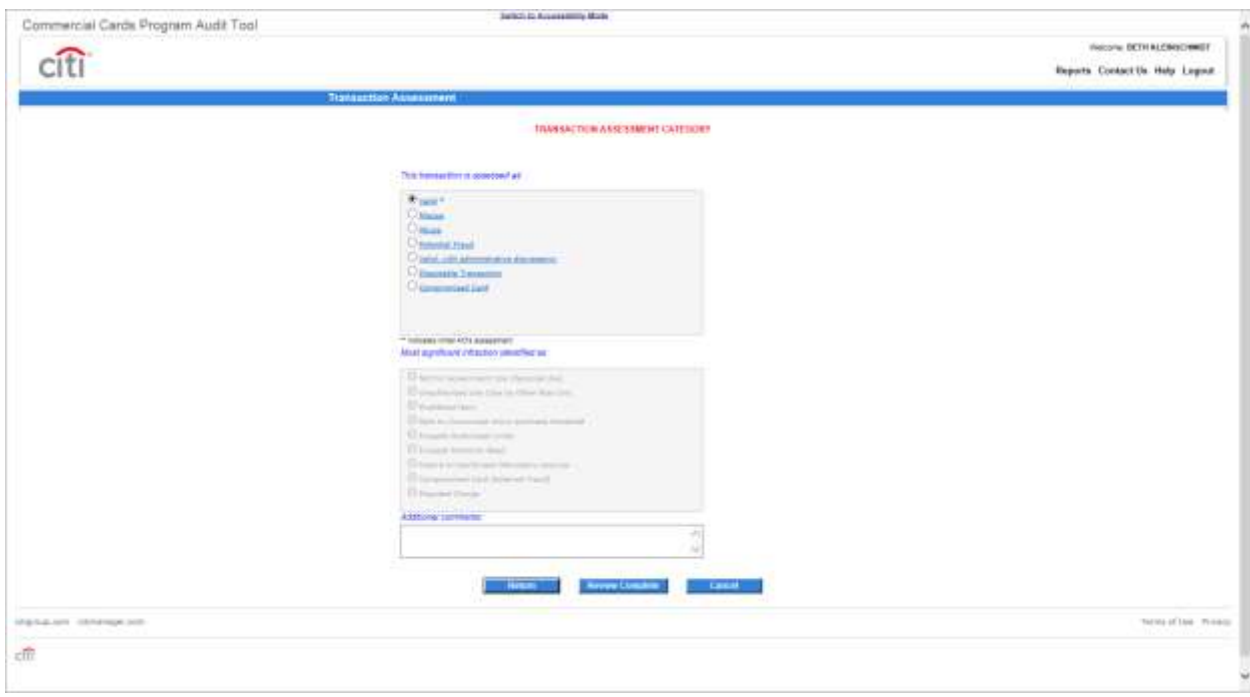

7. Once transactional review is complete, click your unit's UIC in the upper left Hierarchy string, to get back to the main page. The transaction should have changed from "PA" to "C" to show the transactional review was complete.

## 8. Click on the "Monthly Review" tab.

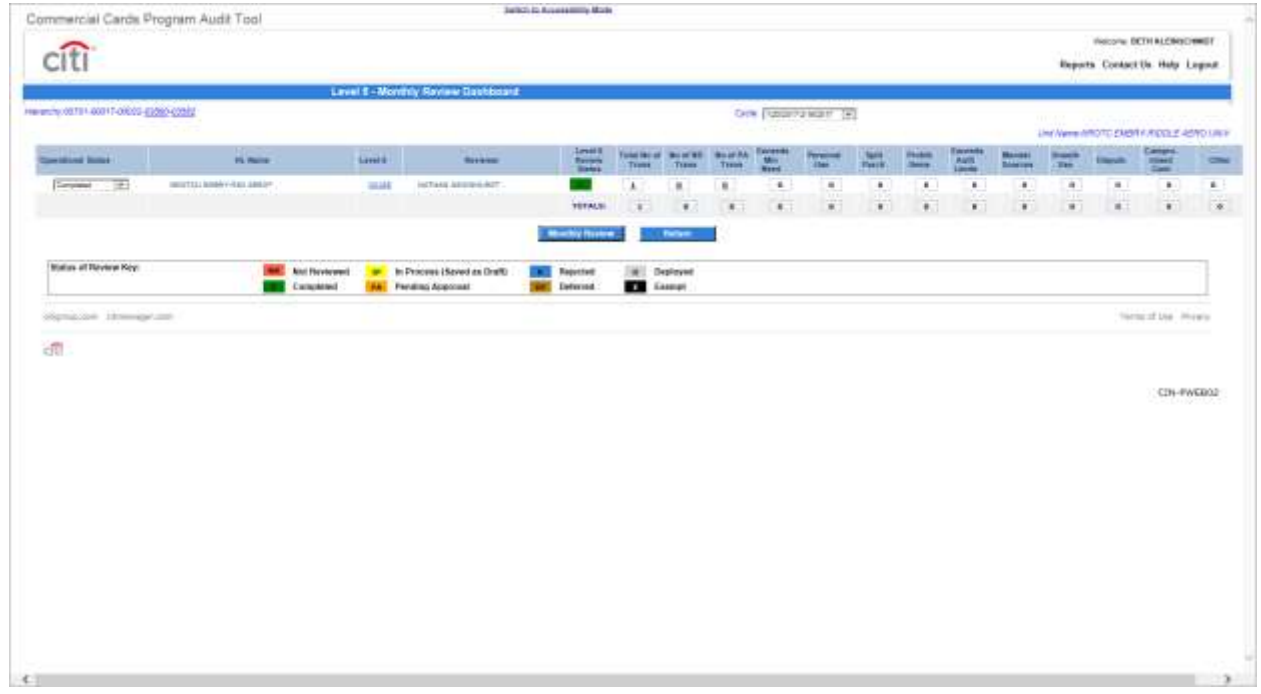

9. A screen will appear that notes a summary of your CH's activities for the cycle you are reviewing. Click "NEXT."

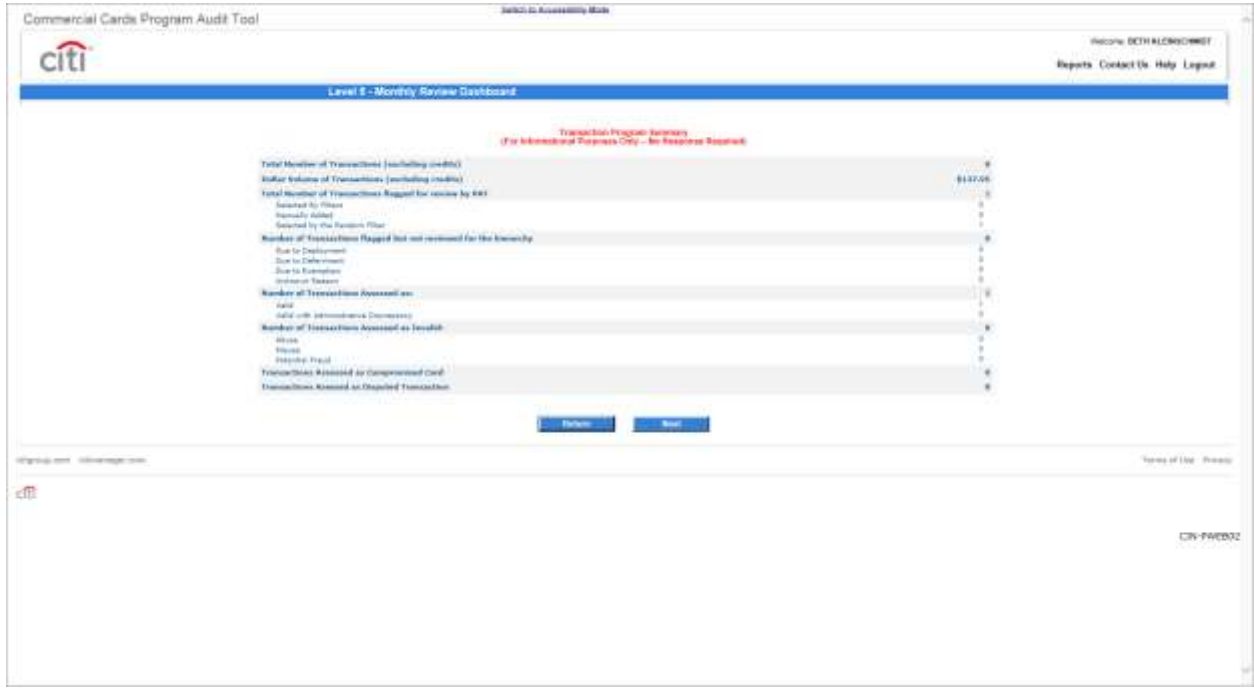

10. The APC Activity Report Card Screen will appear. Any indicator tab that has a red "A" icon will require additional action. Click on the red "A" icon, then respond to the questions, then click "Return" and "NEXT" to proceed to the next screen.

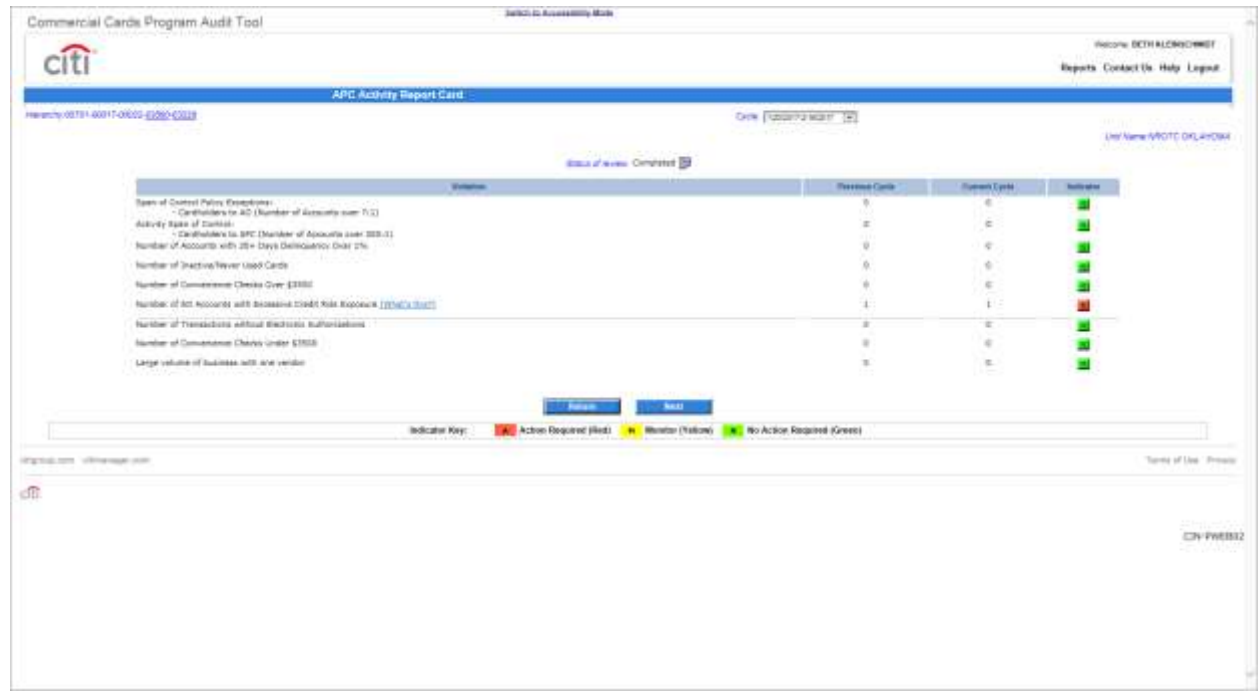

11. The APC Monthly Review Screen will appear. The PAT will auto populate some of the questions based on your Command's activity that cycle (number of CHs, Convenience Check account, etc). The APC must then answer the eleven questions. Once the questions are answered and the responses saved, click "NEXT."

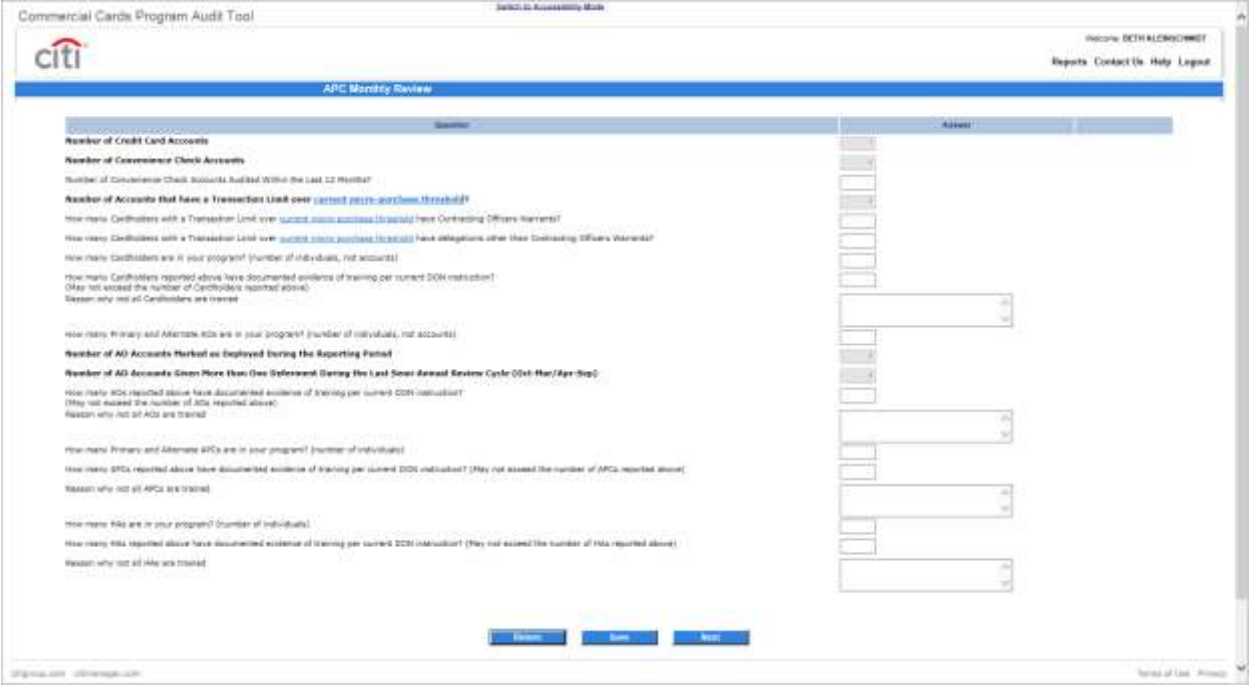

12. Then click on your Command's UIC in the upper left Hierarchy string, to go back to the main page. The APC should now see the "SUBMIT" button (the SUBMIT button will not appear until both the transactional

and monthly review is complete).

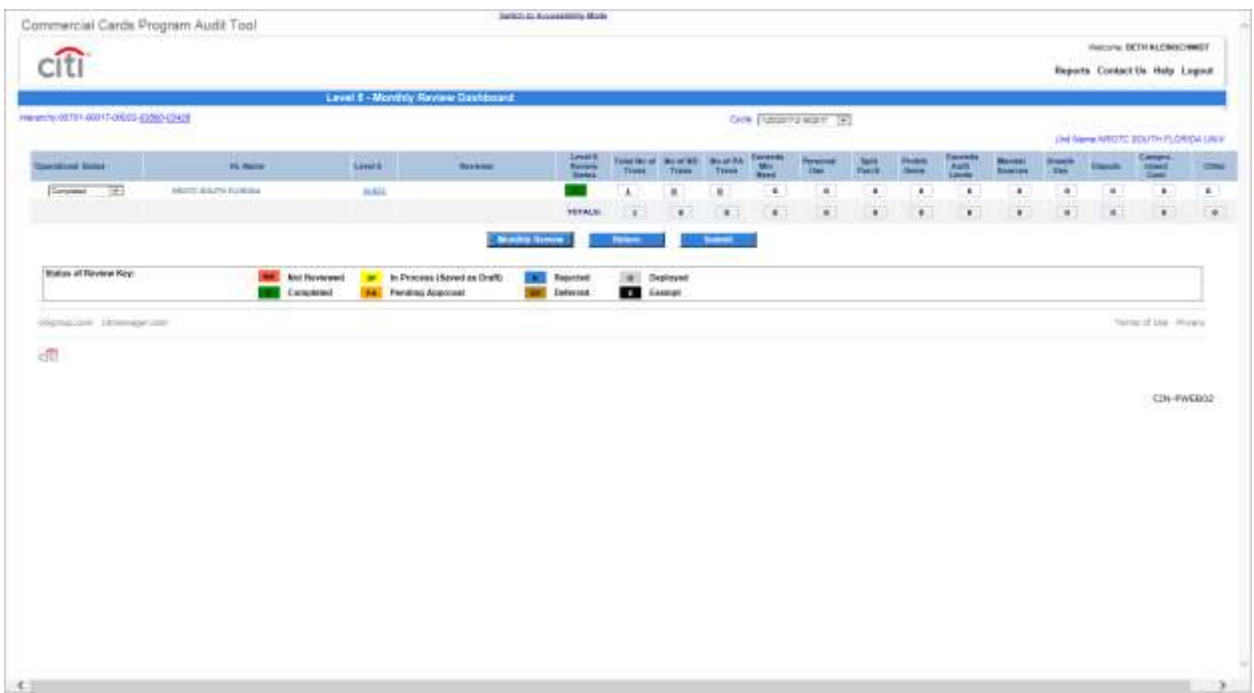

13. Click the "SUBMIT" button, a screen will appear that asks if you are ready to submit your review to your next level APC. Ensure you check that you want to forward the review to Beth Kleinschmidt and yourself, and then click YES. You will receive an e-mail noting your review was submitted with the Commanding Officer Management Report (CO Mgmt Rpt) attached for that cycle. Maintain that e-mail and CO Mgmt Rpt, as your

next PPMAP reviewer will ask for copies, so they can verify the date you submitted your PAT was within 55 days of the cycle end date.

**Point of Contact:** Beth Kleinschmidt NSTC GCPC Level IV Agency Program Coordinator 847-688-4141x187 [beth.kleinschmidt@navy.mil](file:///C:/Users/beth.kleinschmidt/AppData/Local/Microsoft/Windows/Temporary%20Internet%20Files/Content.Outlook/5JA24LL7/beth.kleinschmidt@navy.mil)

> Jerry Long N4 Logistics Director 847-688-4141x454 [jerry.e.long@navy.mil](mailto:jerry.e.long@navy.mil)